# **ISTRUZIONI PER LA COLONNA DEMO**

In questo documento sono riportate tutte le informazioni importanti per l'installazione della colonna demo Precision Farming con i componenti di Raven CRx Guidance Kit.

Le seguenti istruzioni presuppongono l'utilizzo dei cablaggi e dei componenti consigliati (vedere sotto).

Tutte le informazioni e gli aggiornamenti sono disponibili anche sul sito: <https://edge.ravenprecision.com/resource-library/emea-demo-column-instructions>

Per ulteriori informazioni, contatta il tuo Precision Farming Specialist.

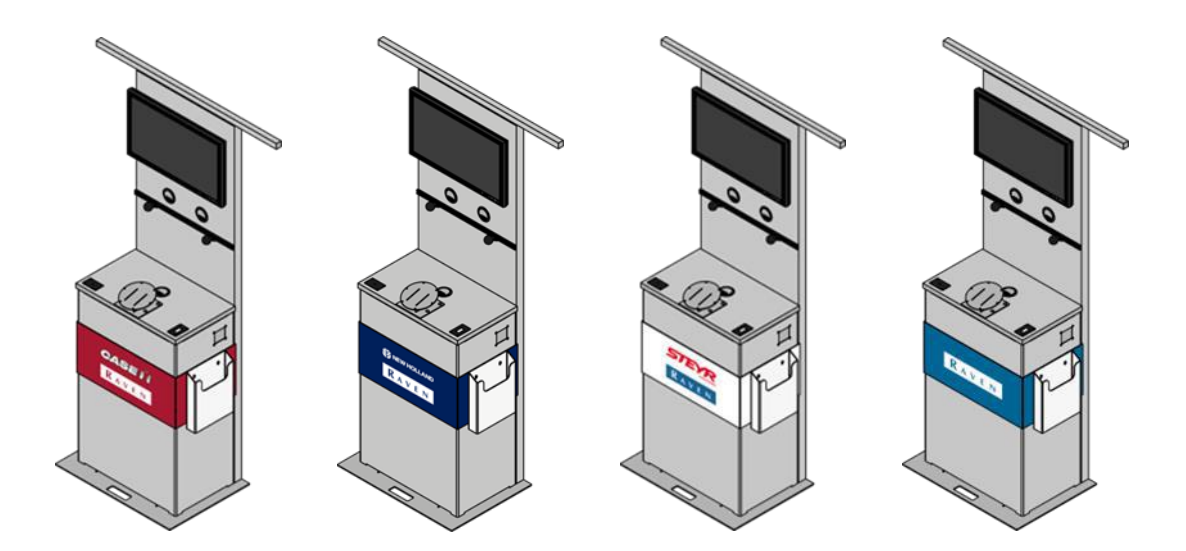

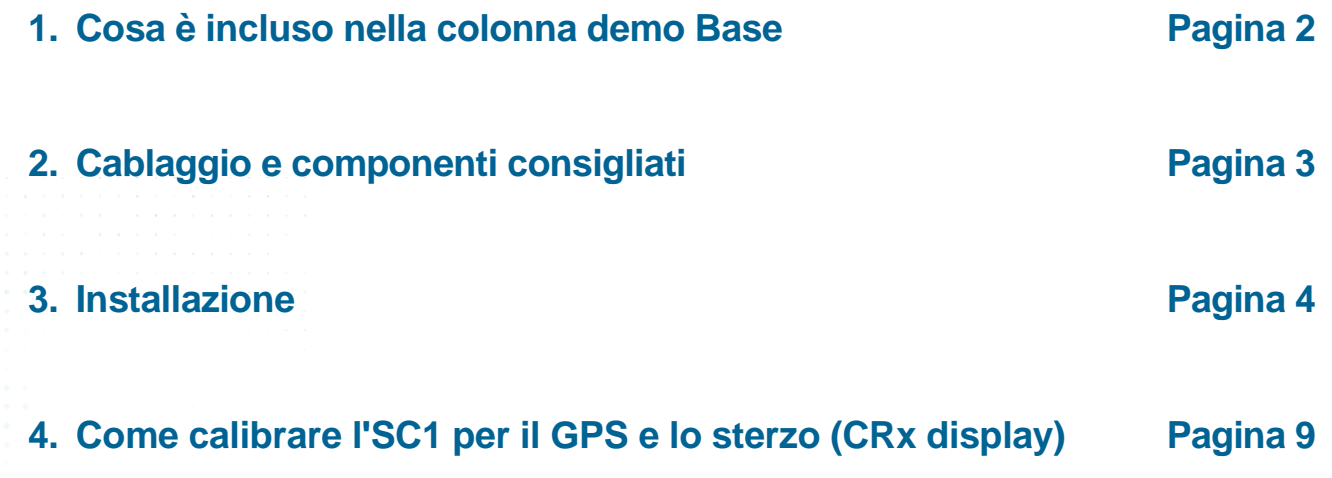

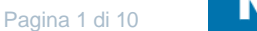

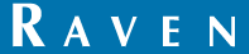

## **1. Cosa è incluso nel PN della colonna demo?**

- Cassetta di trasporto in legno
- **E** Alloggiamento con targhette di marca
- Asta divisibile di 1,10 m per antenne/ricevitori
- TV 24" (USB, HDMI; supporta .mov e .mp4
- Portavolantini
- Staffa di montaggio per DirecSteer
- **E** Alimentazione
- Gommini per i cavi
- Supporti RAM C per il montaggio del display
- Parti di montaggio aggiuntive (come viti, dadi, ...)

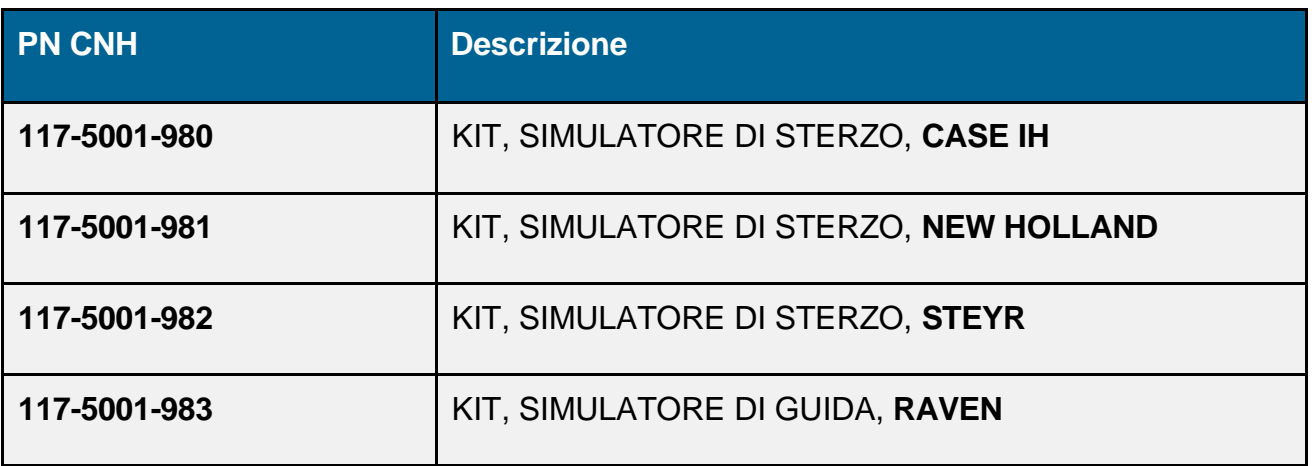

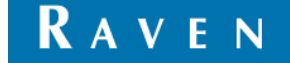

## **2. Cablaggio e componenti consigliati**

## **Cablaggio**

Per garantire la funzionalità dei prodotti e facilitare l'installazione, abbiamo creato un **kit di cablaggio dimostrativo**. Questo è un prerequisito per le nostre istruzioni di installazione ed è altamente raccomandato (numero di parte: 117-5001-992).

Cosa è incluso nel kit di cablaggio demo?

- CR12 Cavo ISO-IN-CAB 9P
- CR7 Cavo ISO-IN-CAB 9P
- Cavo simulatore ISO IN-CAB 9P
- Connettore IBBC (ISOBUS) e cavo di alimentazione
- cavo adattatore meteo 6P
- Cavo DirecSteer SC1
- Cavo del simulatore DirecSteer
- Cavo simulatore RS1
- Simulatore di velocità con manopola e cavo
- Interruttore di innesto

## **AGRICOLTURA DI PRECISIONE**

Oltre alla base della colonna e al kit di cablaggio, per una colonna demo completamente funzionante si consigliano i seguenti prodotti:

- **Display Raven (CR7 o CR12)**
- Motore di direzione
- Controllore di sterzo SC1 (necessario quando si utilizza il kit di cablaggio demo 117-5001-992)
- Ricevitore (solo a scopo dimostrativo, non cablato)

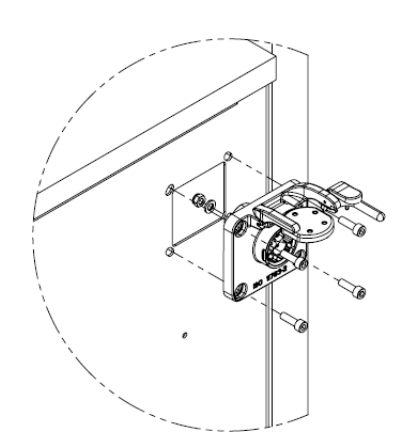

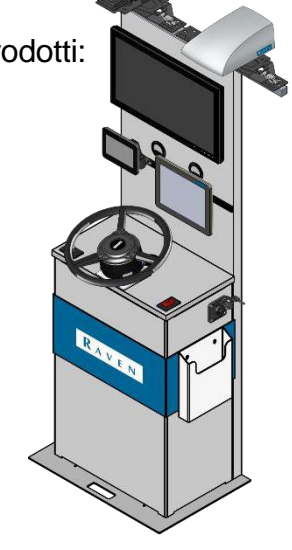

## *Esempio di installazione*

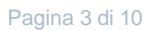

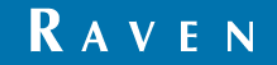

## **3. Installazione dei cavi e dei componenti della demo**

## **Punto di riferimento**

Le istruzioni contenute in questa documentazione presuppongono che l'utente sia in piedi di fronte al simulatore, guardando verso lo schermo televisivo.

## **Preparare l'installazione**

- 1. Rimuovere il mobile dalla scatola di spedizione.
- 2. Installare la parte superiore sulla parte inferiore.

## **Posa dei cavi e installazione dei componenti**

Quando si installa il sistema di simulazione, i cavi di alimentazione devono essere sempre collegati all'alimentatore dopo che tutti i cavi sono stati posati e collegati.

## **Diagramma del sistema di simulazione dello sterzo**

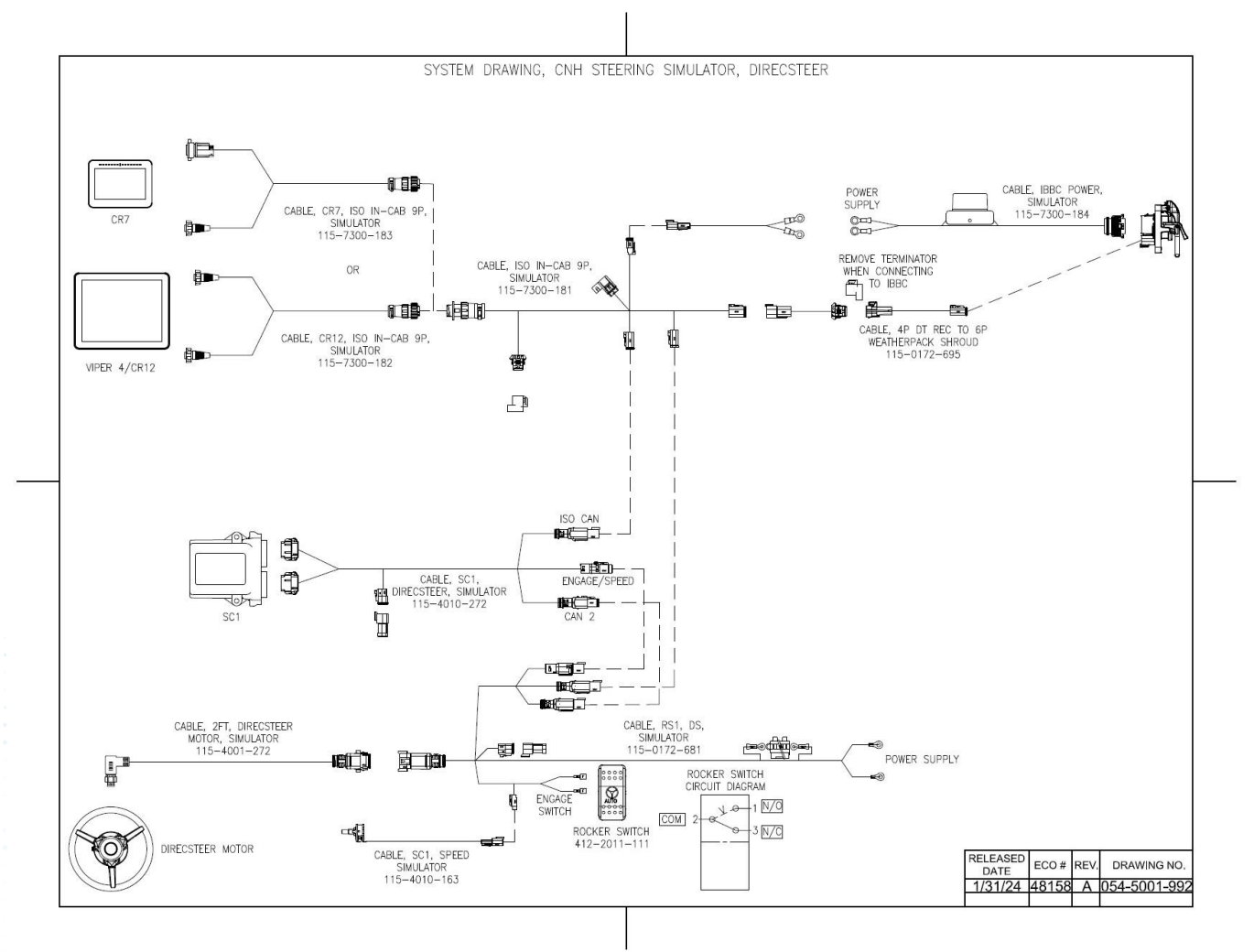

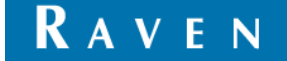

## **Installazione del connettore IBBC**

- 1. Individuare l'apertura per il montaggio del connettore IBBC sul lato destro dell'armadio.
- 2. Se si preferisce, il connettore IBBC del cavo di alimentazione IBBC (codice 115-7300-184) può essere separato scollegando il connettore di alimentazione a 4 pin dal connettore IBBC prima dell'installazione.
- 3. Installare il connettore IBBC nella posizione di montaggio utilizzando la ferramenta M6 in dotazione;
	- 4x Vite a testa cilindrica M6x20 (P/N 311-4060-136K)
	- 4x Rondella M6 (P/N 313-6000-010K)
	- $\bullet$  4x Dado di bloccaggio M6 (codice 312-6001-01)
- 4. Ricollegare il connettore di alimentazione a 4 pin al connettore IBBC quando è stato scollegato al passaggio 2.

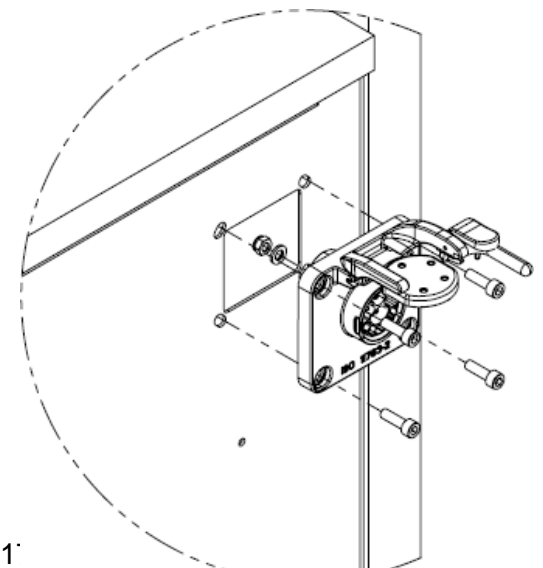

## **Installazione del potenziometro del simulatore di velocità**

- 1. Rimuovere il dado e la rondella dal potenziometro del cavo del simulatore di velocità (codice 115-4010-163)
- 2. Installare il potenziometro attraverso il pannello Speed in plastica nera sul lato superiore sinistro del quadro, utilizzando la rondella e il dado.

Assicurarsi che il perno antirotazione sia inserito nel piccolo foro del pannello di plastica.

3. Collegare la manopola (P/N 309-1000-028) al potenziometro. Serrare la vite di fermo all'interno della manopola per fissarla.

## **Installazione dell'interruttore di innesto**

1. Installare l'interruttore a bilanciere Engage (P/N 412-2011-111) nel pannello Engage di plastica nera sulla parte superiore destra dell'armadietto.

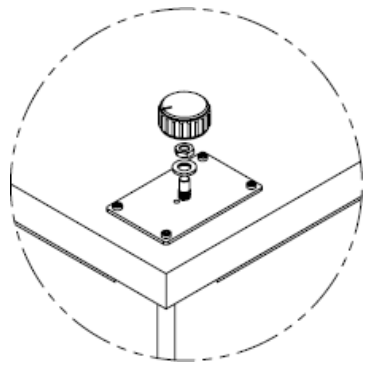

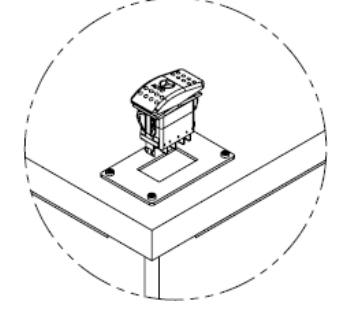

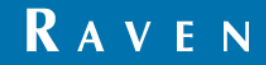

## **Installazione del motore DirecSteer**

1. Installare il motore DirecSteer sulla staffa del motore utilizzando le viti a brugola M5x12 in dotazione (311-4060-090K; 6x).

## *Nota: l'orientamento del motore deve essere quello indicato, in modo che il connettore del motore sia nella posizione corretta per il collegamento del cavo.*

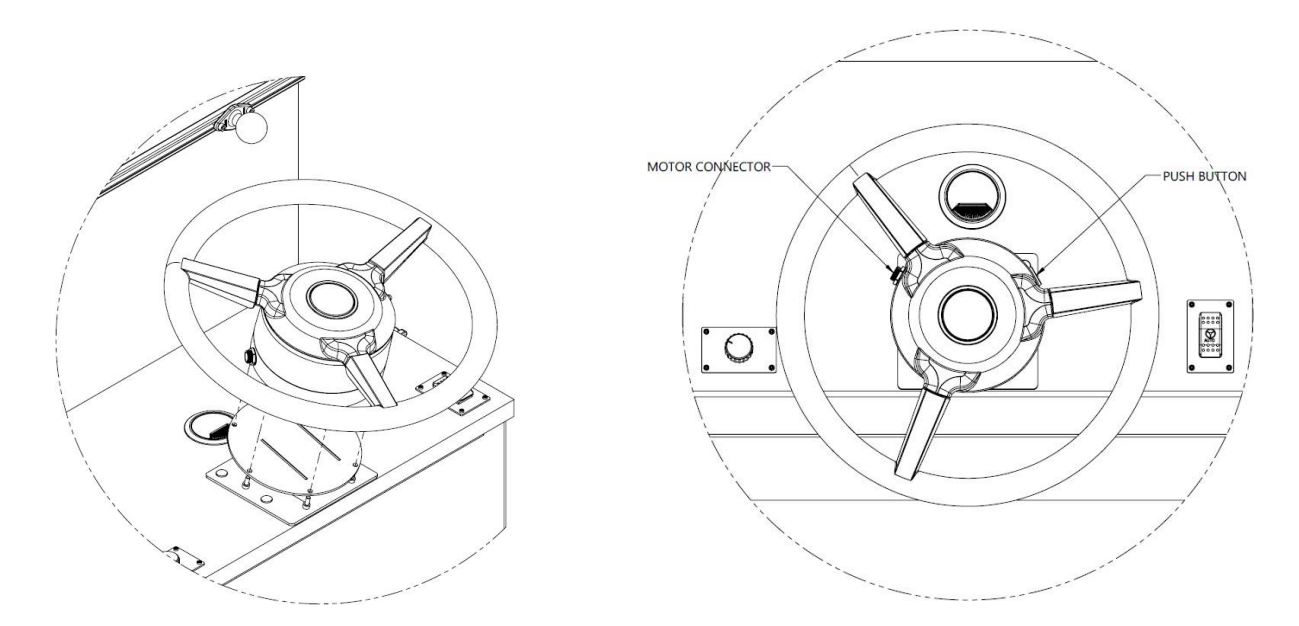

## **Installazione dell'SC1**

- 1. Individuare la posizione di montaggio di SC1 sul ripiano all'interno dell'armadio rimuovendo il pannello sul retro dell'armadio inferiore.
- 2. Fissare l'SC1 al ripiano utilizzando delle fascette, con i connettori rivolti verso il retro dell'armadio.

## **Installazione del televisore**

- 1. Individuare la posizione di montaggio del televisore e l'ingresso dei cavi sulla parte superiore dell'armadio.
- 2. Rimuovere il pannello posteriore dalla parte superiore del mobile.
- 3. Montare il televisore con la ferramenta in dotazione.
- 4. Collegare il cavo di alimentazione del dispositivo al televisore. Far passare il cavo di alimentazione attraverso il passacavo fino alla parte inferiore dell'armadio.
- 5. Collegare il cavo di alimentazione del dispositivo alla presa di corrente situata nella parte inferiore dell'armadio.

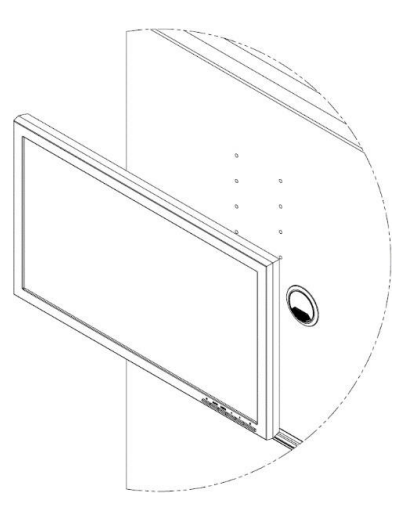

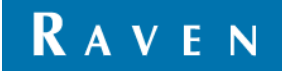

## **Installazione dei computer da campo**

- 1. Individuare la guida in alluminio del display sulla parte superiore del mobile.
- 2. Installare i supporti RAM-ball con piastra a diamante (P/N 103-0001-034; 2x) alla guida in alluminio sulla parte superiore dell'armadio utilizzando le viti M5 in dotazione (P/N 311-4060-090K; 4x).
- 3. Montare il Field Computer con un braccio RAM sulla sfera RAM.
- 4. Collegare il cavo della console (codice 115-7300-182 per CR12; 115-7300-183 per CR7) alla console.
- 5. Far passare il cavo della console attraverso il passacavo fino alla parte inferiore parte del mobile.

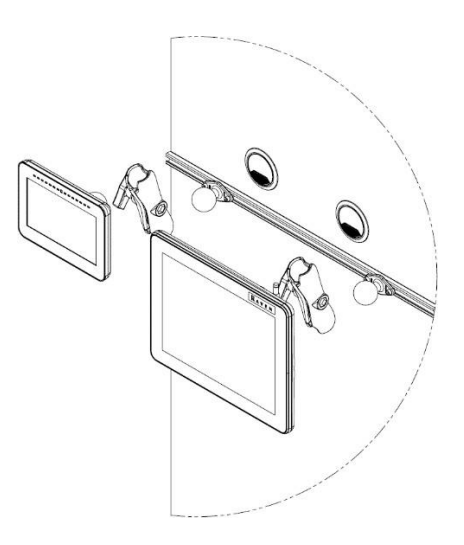

## **Posizionare i cavi del simulatore di sterzo**

#### **Cavo motore DirecSteer**

- 1. Collegare il cavo del motore del simulatore DirecSteer (codice 115-4001-272) al motore utilizzando il connettore circolare del motore.
- 2. Far passare il cavo del motore del simulatore DirecSteer attraverso il passacavo fino alla parte inferiore dell'armadio.
- 3. Collegare il cavo del motore del simulatore DirecSteer al cavo RS1 del simulatore DirecSteer (codice 115-0172-681) utilizzando i connettori a 8 pin.

## **Cavo RS1 del simulatore DirecSteer**

- 4. Collegare il connettore a 3 pin al connettore di accoppiamento del cavo del simulatore di velocità (codice 115-4010-163).
- 5. Collegare i terminali di connessione rapida dell'interruttore Engage ai pin 1 e 2 dell'interruttore a bilanciere Engage installato.
- 6. Collegare il connettore CAN2 a 4 pin al connettore di accoppiamento del cavo SC1 DirecSteer (codice 115-4010-272)
- 7. Collegare il connettore a 4 pin ENGAGE/SPEED al connettore di accoppiamento del cavo SC1 DirecSteer (codice 115-4010-272)
- 8. Collegare il connettore a 4 pin ENGAGE/SPEED al connettore di accoppiamento del cavo SC1 DirecSteer (codice 115-4010-272)
- 9. Collegare il connettore ISO CAN a 4 pin al connettore ISO CAN corrispondente sul cavo del simulatore ISO IN-CAB 9P (codice 115-7300-181)

## **Cavo DirecSteer SC1**

- 10. Collegare i connettori 12P grigio e verde del cavo SC1 DirecSteer (codice 115-4010-272) all'SC1.
- 11. Collegare il connettore ISO CAN a 4 pin al connettore ISO CAN corrispondente sul cavo del simulatore ISO IN-CAB 9P (codice 115-7300-181)

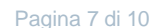

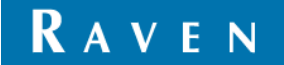

#### **Cavo simulatore ISO IN-CAB 9P**

- 12. Rimuovere il terminatore dal cavo del simulatore ISO IN-CAB 9P (codice 115-7300-181).
- 13. Collegare il cavo adattatore da 4P DT a 6P Weatherpack (codice 115-0172-695) al connettore precedentemente occupato dal Terminator.
- 14. Collegare il cavo adattatore da 4P DT a 6P Weatherpack (codice 115-0172-695) al connettore IBBC.
- 15. Collegare il cavo della console (codice 115-7300-182 per CR12; 115-7300-183 per CR7) al cavo del simulatore ISO IN-CAB 9P utilizzando il connettore a 9 pin.

#### *Nota: è possibile collegare un solo computer di campo alla volta. Per collegare più computer di campo contemporaneamente, è necessario un cavo split 9P ISO.*

#### **Collegamenti dell'alimentazione**

- 16. Posizionare l'alimentatore sul ripiano all'interno dell'armadio.
- 17. Assicurarsi che il cavo dell'alimentatore sia scollegato.
- 18. Collegare i collegamenti di alimentazione dei seguenti cavi alle prese di corrente dell'alimentatore (P/N 525-0001-066);
	- Cavo simulatore ISO IN-CAB 9P (codice 115-7300-181)
	- Cavo di alimentazione IBBC (codice 115-7300-184)
	- Cavo RS1 del simulatore DirecSteer (codice 115-0172-681)
- 19. Collegare il cavo del dispositivo alla ciabatta.

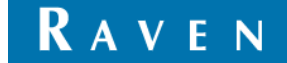

## **4. Come calibrare l'SC1 per il GPS e lo sterzo (CRx)**

## **Verifica delle ultime versioni del software**

- 1. Selezionare il pulsante delle impostazioni (angolo inferiore sinistro)
- 2. Selezionare *Aggiornamento software*
- 3. Verificare le versioni del software sulle centraline
	- a. Se è installato un software più vecchio, sono necessari degli aggiornamenti. Per ulteriori informazioni, consultare il Manuale di calibrazione e funzionamento del Raven RS1.
	- b. Una volta verificata, uscire dalla schermata *System Manager*.

## **Configurazione del profilo della macchina**

- 1. Selezionare il pulsante **Terminale utente (UT)**.
- 2. Selezionare il widget **Sterzo**.
- 3. Accettare l'esonero *di responsabilità dell'operatore*.
- 4. Selezionare il primo profilo con l'etichetta "Disponibile" e selezionare il pulsante **Avanti**.
- 5. Selezionare *DEMO* come tipo di macchina.
- 6. Selezionare *Simulatore GPS interno* per *la marca della macchina*.
- 7. Selezionare la *sorgente di velocità RS1* per il *modello di macchina*.
- 8. L' impostazione di *Guidance* dovrebbe essere completata automaticamente con *Auto* per il *partner di Guidance*. Selezionare il pulsante **Avanti**.
- 9. Inserire le dimensioni della macchina impostate su Viper 4+ e selezionare il pulsante **Avanti**.
- 10. Selezionare *Solo sterzo* nel *livello di automazione del sistema Omni*.

## **Impostazione RTK**

- 1. Selezionare *SBAS* nel menu a discesa *Sorgente differenziale* e selezionare il pulsante **Avanti**.
- 2. Attendere fino alla convergenza, quindi selezionare il pulsante **Avanti**.

## **Calibrazione della compensazione del terreno**

- 1. Accettare l'orientamento predefinito dei nodi.
- 2. Aumentare la velocità per ottenere una distanza superiore a 9,9974 metri.
- 3. Selezionare la freccia **Avanti** dopo aver letto le istruzioni.
- 4. Assicurarsi che il selettore di velocità sia impostato su *Off* per la velocità 0 e selezionare due volte il pulsante **Calibra**.
- 5. Al termine della compensazione del terreno, selezionare il pulsante **Avanti**.

Pagina 9 di 10

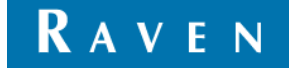

## **Prova dell'interruttore Resume**

- 1. Nella schermata *Verifica dell'interruttore di ripresa*, l'icona passa da rossa a verde quando si attiva l'interruttore di ripresa. Verificatelo, quindi fate clic su "Avanti".
- 2. Nella schermata *Calibrazione del disimpegno*, ruotare il volante a una velocità tipica e selezionare il pulsante **Avanti**.

## **Impostazione del valore del sensore dell'angolo della ruota sinistra**

- 1. Utilizzando il selettore di velocità, guidare la macchina a 1-4 MPH.
- 2. Ruotare il volante verso sinistra fino a raggiungere una tensione del sensore di corrente di 1,00V. Se si gira troppo, si gira nella direzione opposta.
- 3. Selezionare il valore di ingresso *sinistro* evidenziato in blu. Imposta il valore del *sensore dell'angolo della ruota sinistra*.

## **Impostazione del valore del sensore dell'angolo della ruota centrale**

- 1. Ruotare il volante verso destra finché la tensione del sensore di corrente non raggiunge i 2,50V.
- 2. Selezionare il valore di ingresso *Centro* evidenziato in blu. Imposta il *sensore dell'angolo della ruota centrale* valore.

## **Impostazione del valore del sensore dell'angolo della ruota destra**

- 1. Ruotare il volante verso destra finché la tensione del sensore di corrente non raggiunge i 4,00V.
- 2. Selezionare il valore di ingresso *destro* evidenziato in blu. Imposta il valore del sensore dell'angolo della ruota destra.
- 3. Selezionare il pulsante **Avanti.**
- **→ Rivedere la schermata di riepilogo**
- **→ Selezionare il segno di spunta**

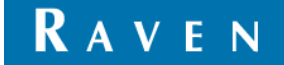